# Key Management System

# Quick Guide

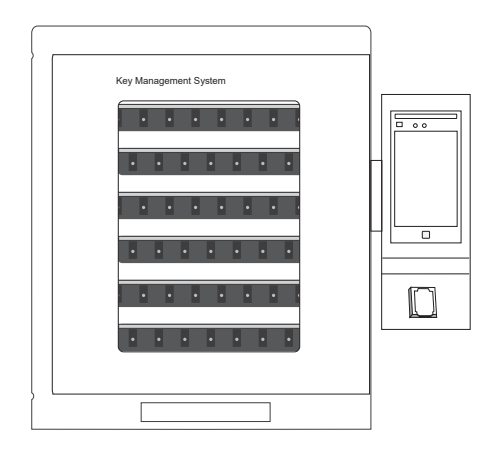

LAND**WELL**®

This guide is for the Landwell key systems that come with android touchscreen, which including follow models:

i-keybox-S, i-keybox-M, i-keybox-L, i-keybox-XL, A-180E, K20.

Note: Some models may vary, please refer to the actual product.

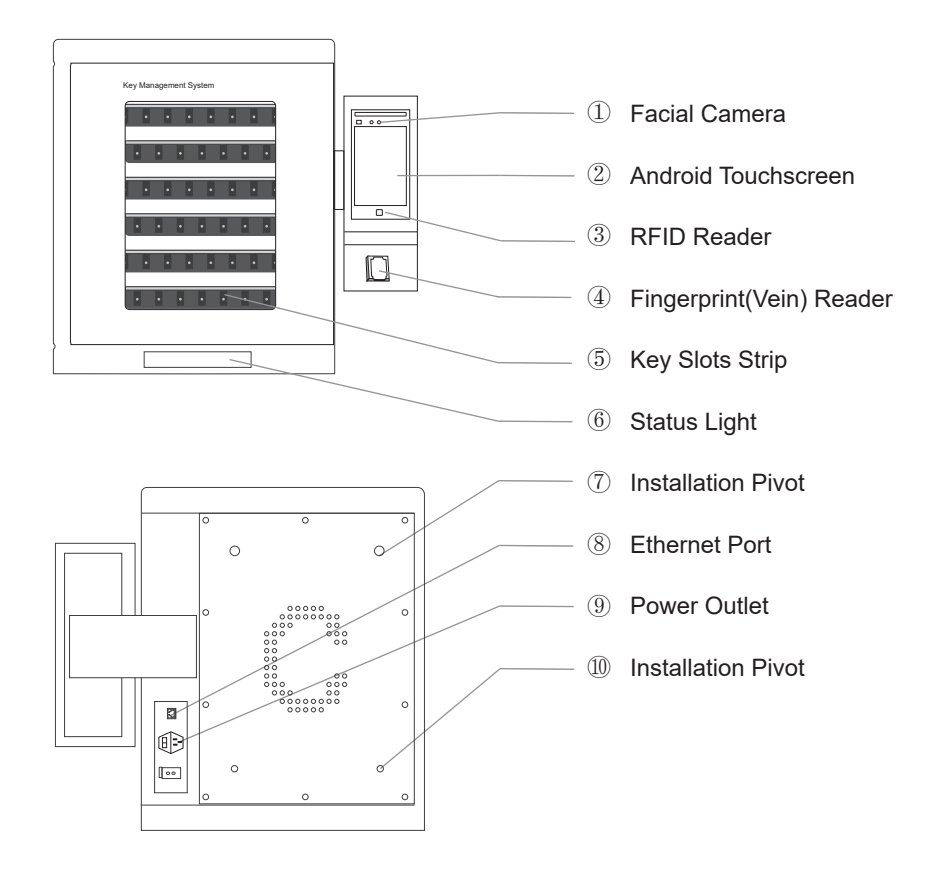

# Key Tag

LANDWELL

The Key Tag is the heart of the key management system. The RFID key tag can be used for identification and the triggering of an event on any RFID reader. The key tag enables easy access without waiting time and without tedious handing signing in and signing out.

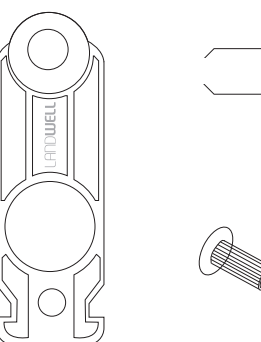

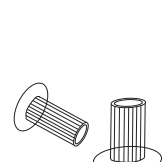

Binding method:

- 1. Make the key across steel key ring;
- 2. Insert the steel ring into the slot at the end of the key bolt;
- 3. Secure it with a pair of sealing buckle.

Before installing the system, you should ensure that the following items are in place and working properly.

- A mains power supply.
- Mounting System Provided:
	- wall bracket
	- , drywall anchors
	- , screws
- Suitable Tools.
- Networking.

As a guide the top of the unit should be  $1.60 - 1.70$  meters from the floor and should no further than 1 meter from the mains spur.

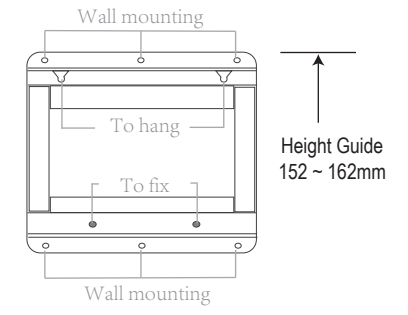

The application launches automatically with the system powered on.

You can set the network, time, and language options for the system on the System Settings page.

The system supports networking via both Ethernet and 2.4G WiFi, and DHCP is enabled by default from the factory, so all you need to do is plug in a network cable and the system will automatically access the network in your organization.

To use the key system, a user with the correct credentials must log in to the system.

There are four basic credentials to log in to the system:

ID + Password;

ID + Fingerprint;

Finger Veins;

Staff Card;

Face Recognition;

Administrators can turn these options on and off, or combine two of these options.

The administrator account is ID=00000, Password=00000) for standalone version by default. For networked version, please contact the salesman.

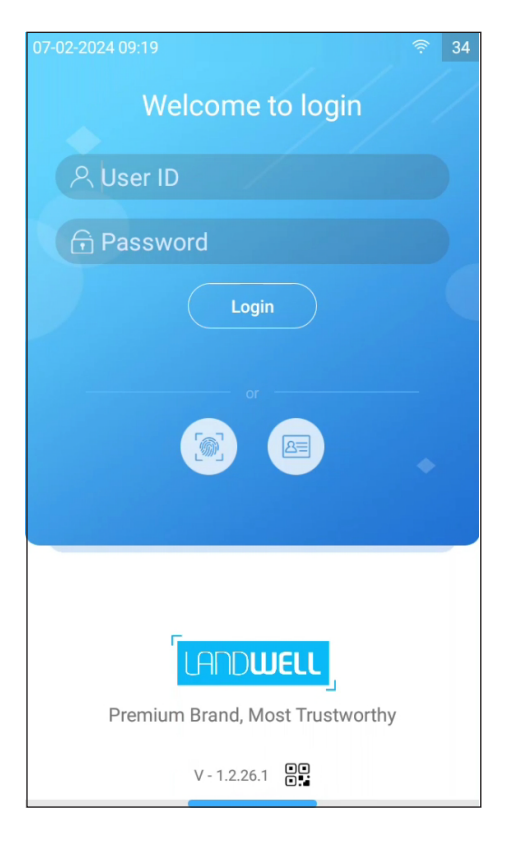

## **Settings**

This page provides entry point for administrators to set the system. Including:

Key Cabinet Setup

Key Setup

User Settings

Permission settings

Multiple Authentication Settings

Reason Setting

Parameter settings

Most of the functions except key registration and user biometrics registration can be set via the web management software for settings.

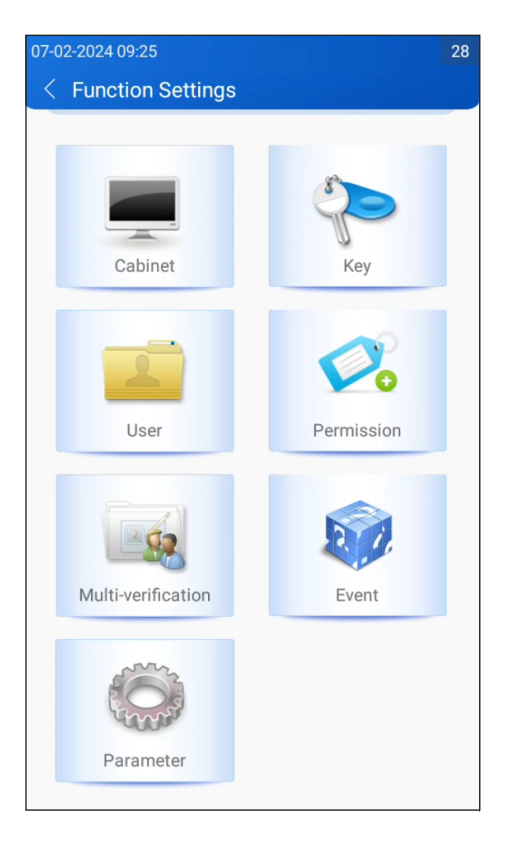

The following options will be set in this page:

System name;

Maximum Time to opening;

Multi-Verification On/Off while taking keys;

Multi-Verification On/Off while returing keys.

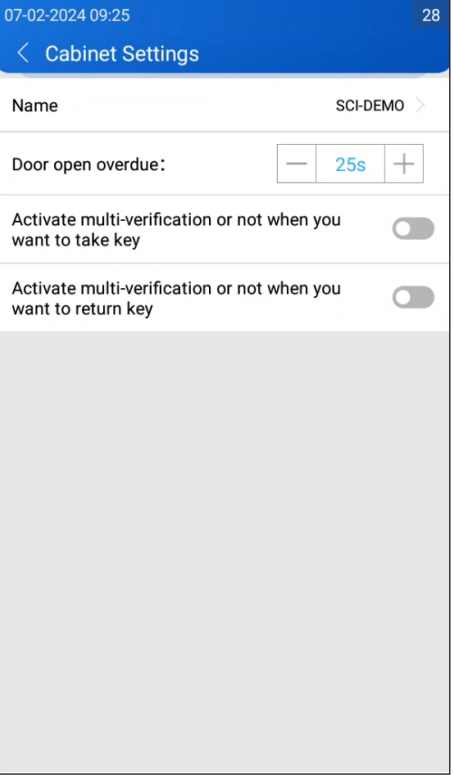

# Key Setting

Binding and registering keys is a basic and necessary operation for using the key system, it is the process of collecting and uploading key tag codes.

Features:

\*Modify the layout of keys

Register selected key

Register all (without any key selected)

Edit keys' name, usage time (length or range)

\*Modify the type of key slots

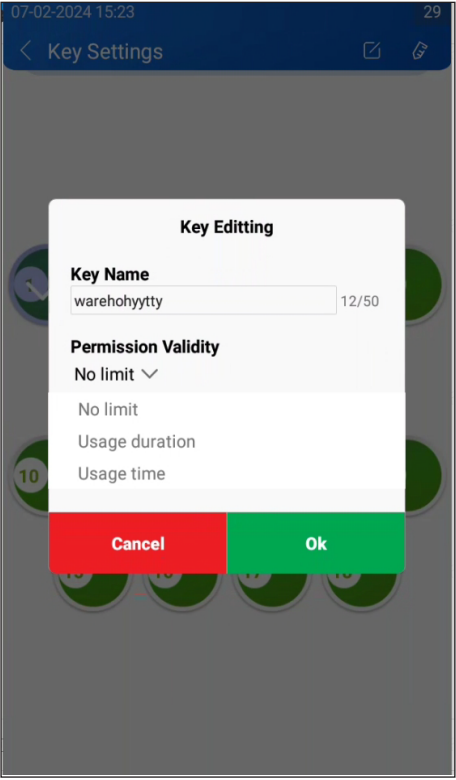

\*: Varies by cabinet models

Adding an user, or click the [edit] button to edit users' info.

#### Features:

- Add an user
- Edit the selected user
	- Account info
	- Biometric features
	- $\bullet$  Login role
	- User timetable(schedule)
- Delete an user
- Export & Import

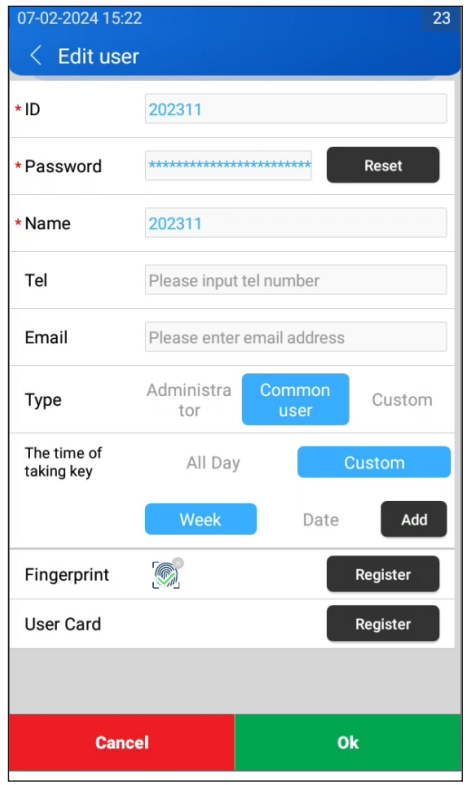

Permission Group, also name as user role, members of it have the same menus authority, same key permissions, and same valid time to access keys.

- What menus can group members access?
- When can group members use the keys?
- What keys can group members use?

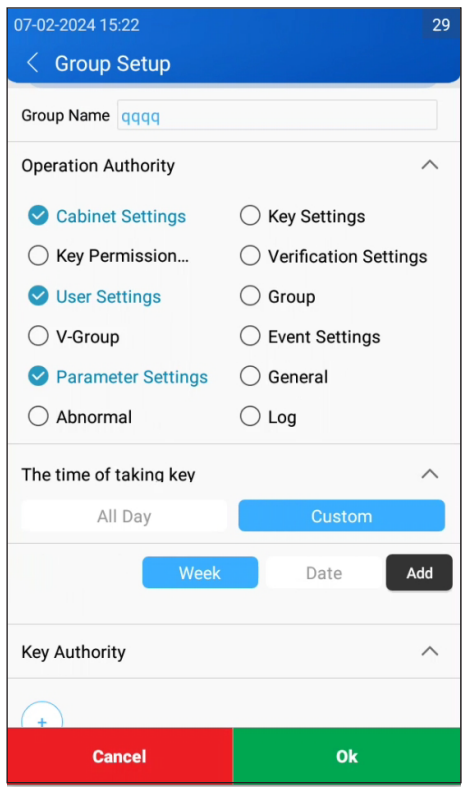

The system supports two-way authorization management from both personnel and key elements.

#### 1. By User

Specifies which keys can be accessed by a particular user, usually used when adding or modifying users to the system.

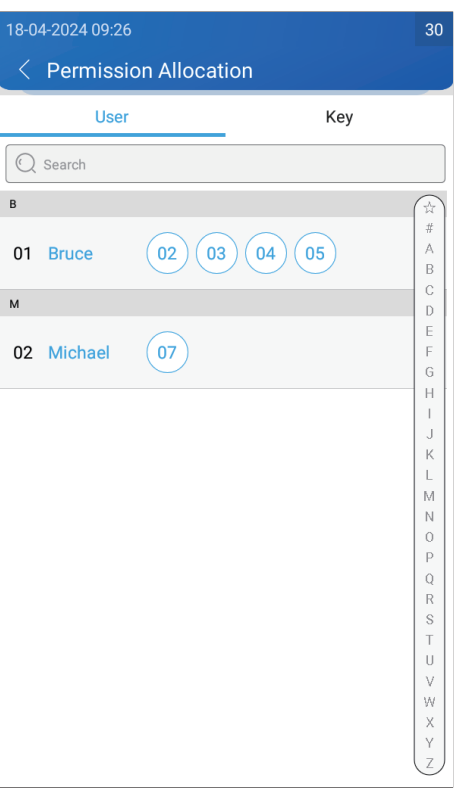

### **Permission**

#### 2. By Key

Specifies what users can access the particular key, usually used when adding or modifying a key to the system.

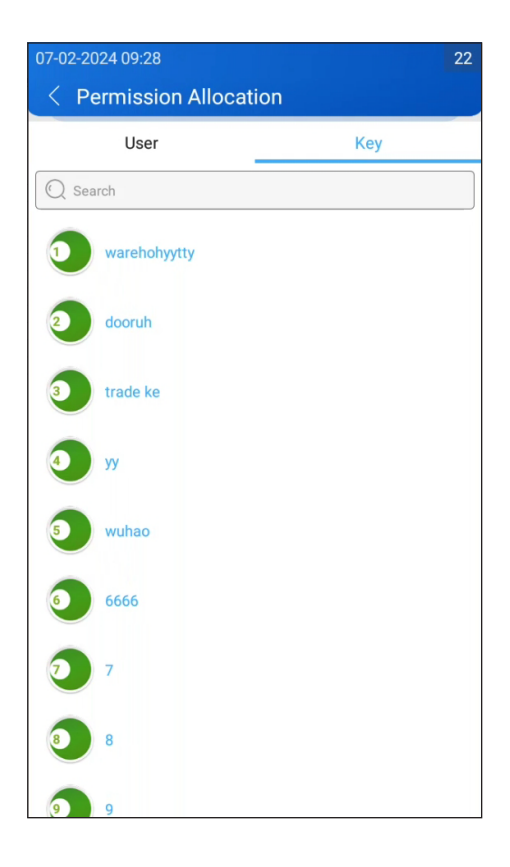

For certain keys sets that are highly-sensitive, compliance regulations may require signatures from two or three individuals. The cabinet door will not open until the system verifies that the user has permission for the specific key requested.

Three factors:

- What keys (Keys group)
- used by whom (User group)
- verified by whom (Verifier group).

Activate it:

Which keys enable this feature, when removed or returned?

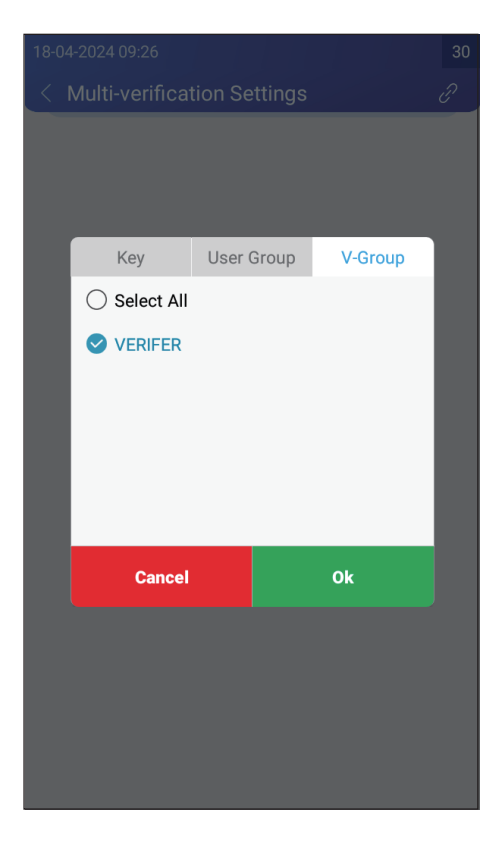

## **Event**

The event, the purpose of using the key. When the event is enabled users should provide a detailed description, including the reason or purpose for which the visit occurred.

#### Activate it:

Setting > Parameters Setting > Preferences

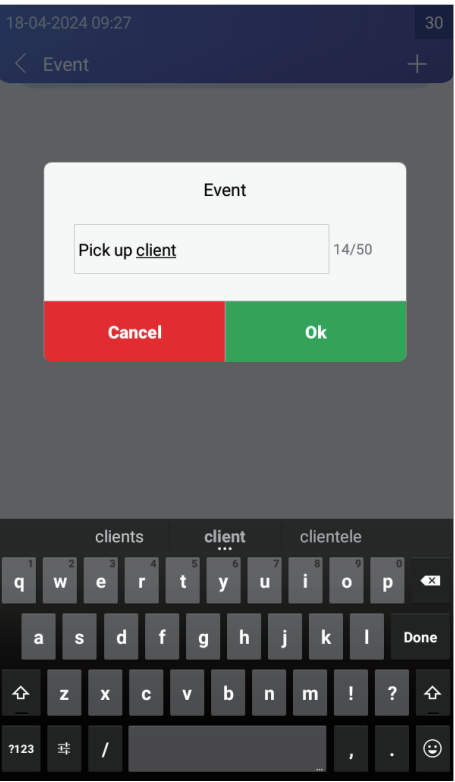

**Removing a key** is a handed operation.

1 - Login system.

2 - The screen will show which keys you can take. Authorized Keys will be with Green color. Unauthorized keys will be with Red color.

3 - Press the icon on the screen for the key you wish to remove.

4 - The door will open.

5 - The system will unlock your Key-Fob illuminated blue.

6 - Remove the key and close the door.

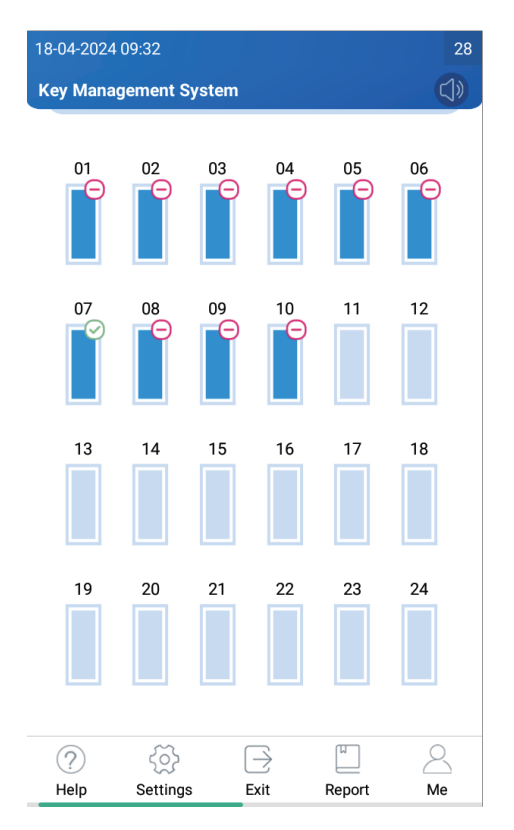

#### **Returning a Key**

- 1 Scan the Key-Fob on the RFID reader.
- 2 The door will open.
- 3 The position illuminated blue indicates the correct slot.
- 4 Insert Key-Fob into the matching slot.
- 5 Close the door.

If the key is returned to incorrect KeySlot, the door can not be closed. And the system will alarm and this KeySlot will flash red.

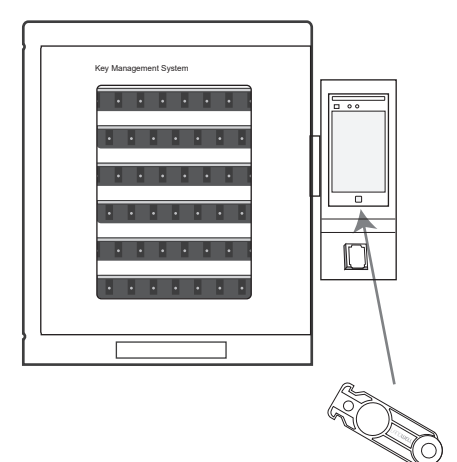

Reports allow you to view all the transactions and events that have occurred in the system. Through the report, you can easily understand all records:

- Who's got a key?
- Who's had a key?
- What abnormal records occurred? System events log?

Operation:

- Filtering records by key, user, etc.
- Exporting reports as Excel files via USB devices)

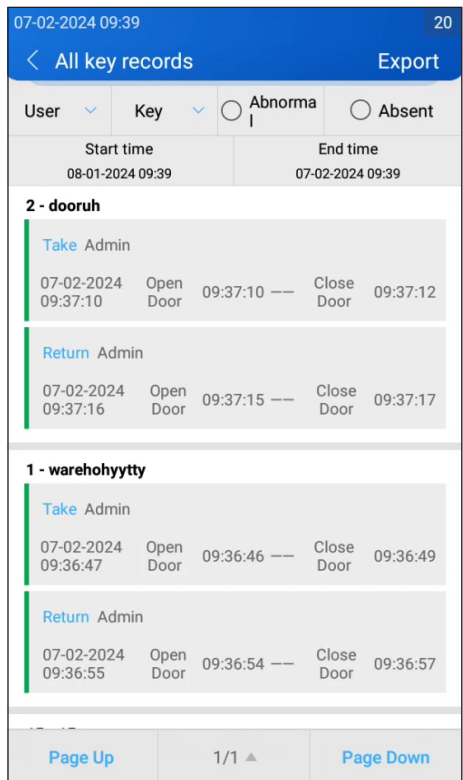

For morn infomation about Landwell key management systems, please refer to the *User Guide*, or contact us!

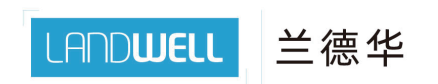